### **Java Issues on Windows**

**Note: You must have Java installed on your PC before following these steps. Download Java at [www.java.com](http://www.java.com/) using your web browser.**

**Windows Problem: Windows may not know what program to use to launch Milan or it has assigned a random program to launch Milan.**

**Solution: Java is the only program that should be launching Milan. Listed below are the steps to launch Milan using Java.** 

**1. Go to the Downloads folder under File Explorer. You can get there by pressing the windows logo key + E** 

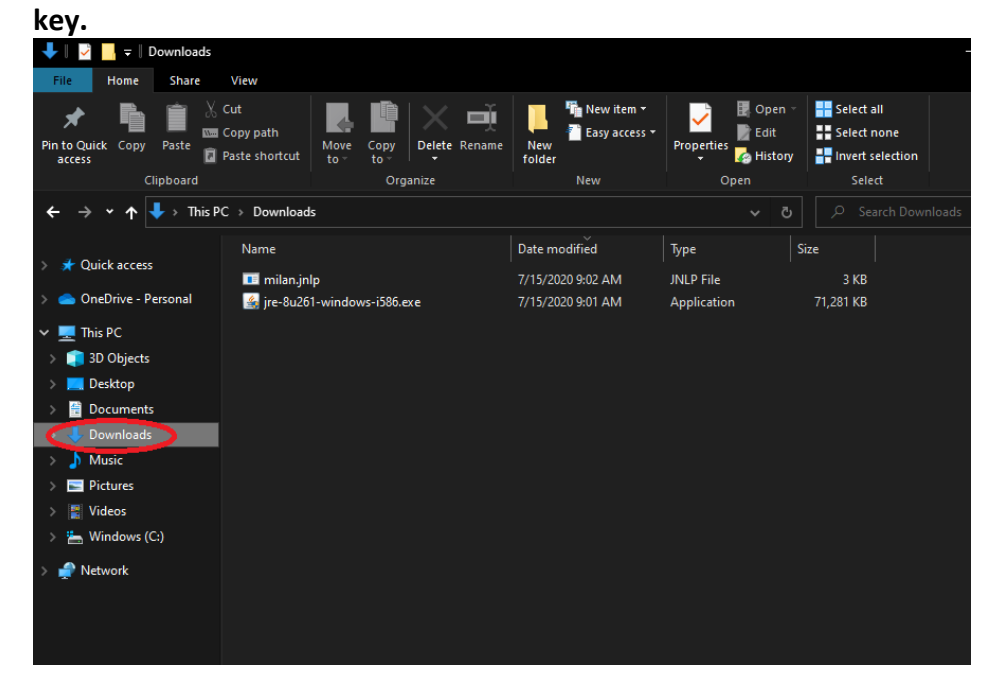

**2. Right-click on the milan.jnlp file and click on Open with** 

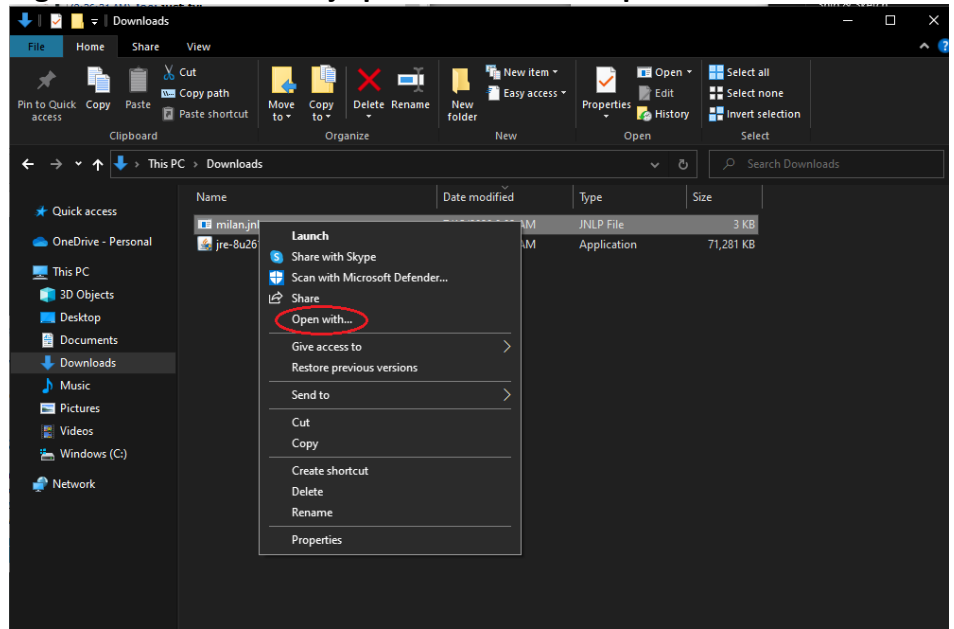

**3.** Click on More apps. On older Windows machines click the Browse folder<br>  $\begin{array}{c} \bullet \vdash_{\mathbf{B}} \mathbf{I} \rightarrow \mathbb{I} \end{array}$ 

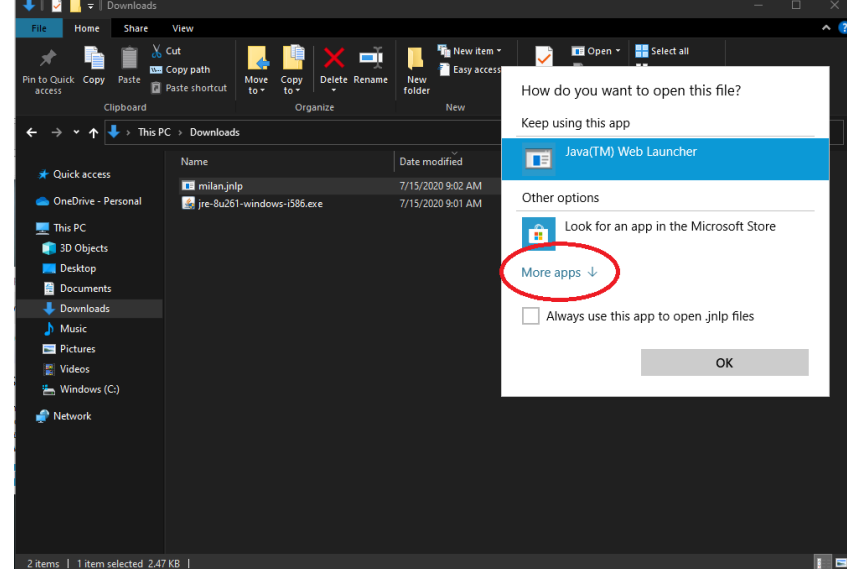

**4. Scroll down and select Look for another app on this PC** 

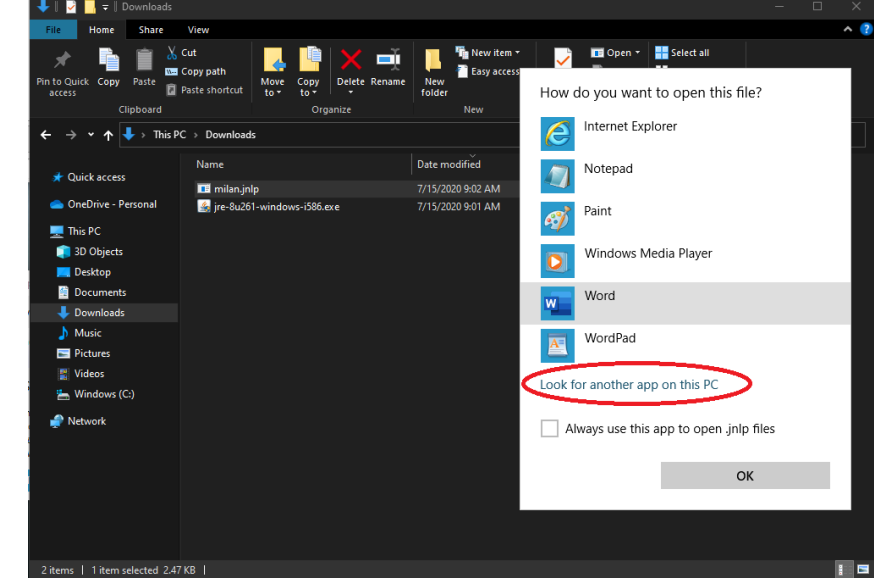

**5. Look for the Java folder. If you do not see the Java folder click on Windows C: at the top. (If you do see the Java folder go to step 7)**

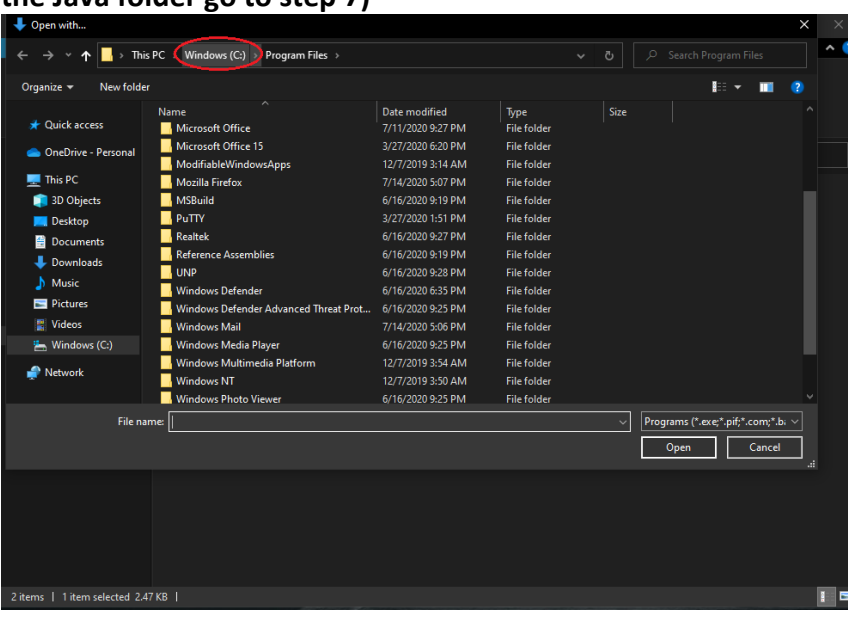

# **6. Double-click on the Program Files (x86) folder**

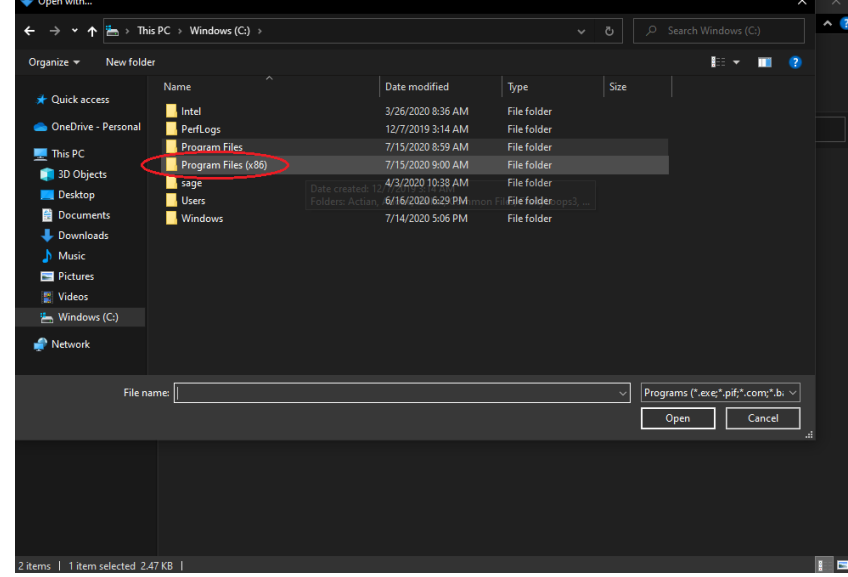

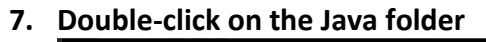

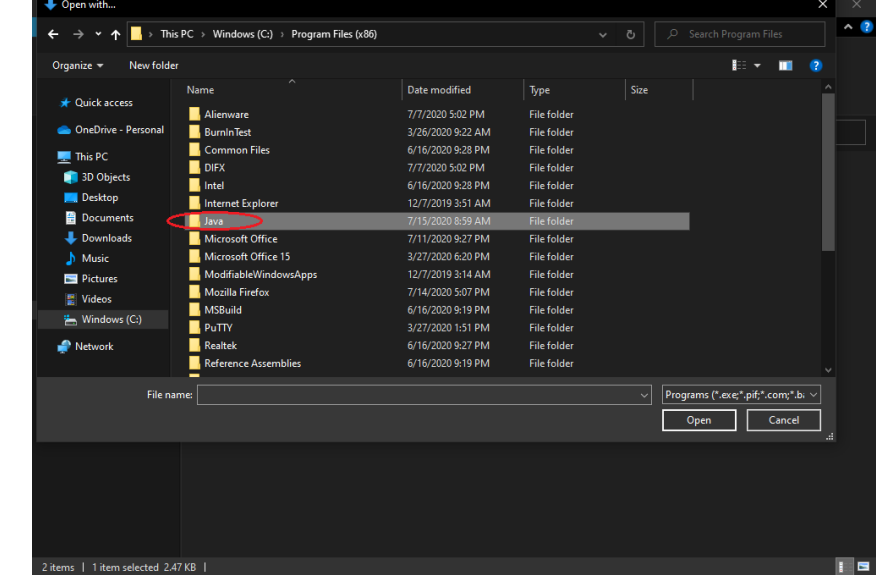

**8. Double-click on the JRE folder (the numbers indicate what version of Java)**

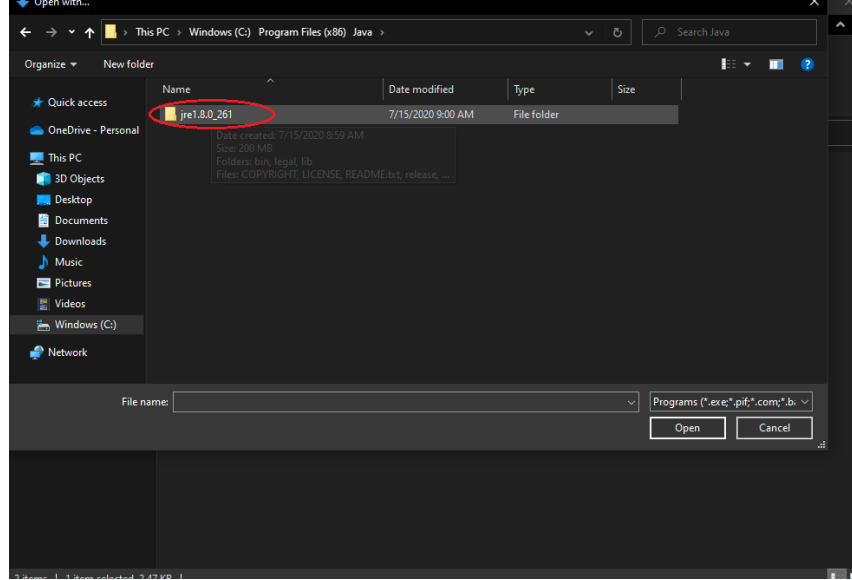

#### **9. Double-click on the Bin folder**

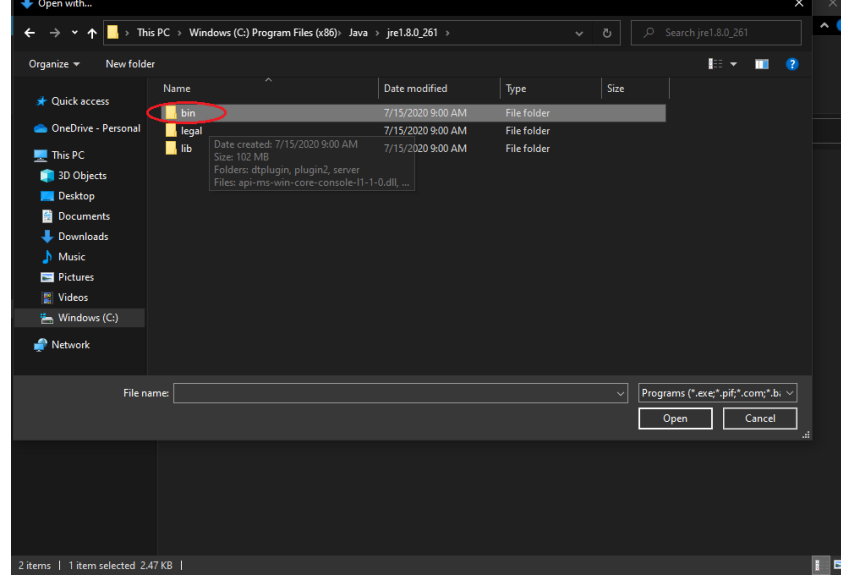

# **10. Select the javaws file and click on Open**

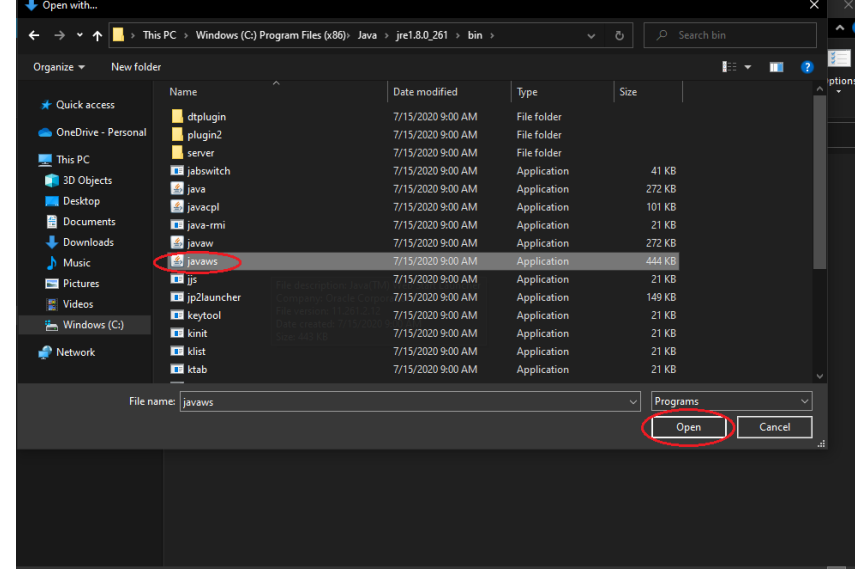

### **11. You should get the sign in screen afterwards**

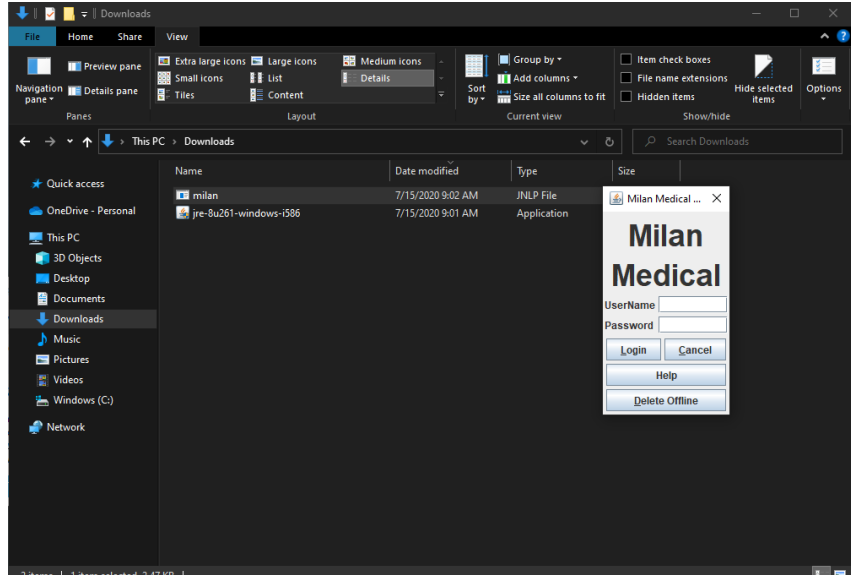